## How to update and authenticate Zoom - Students

1. Click on the Zoom app shortcut on your desktop.

**OR -** In the Task Bar search field, type in: Zoom and open Zoom.

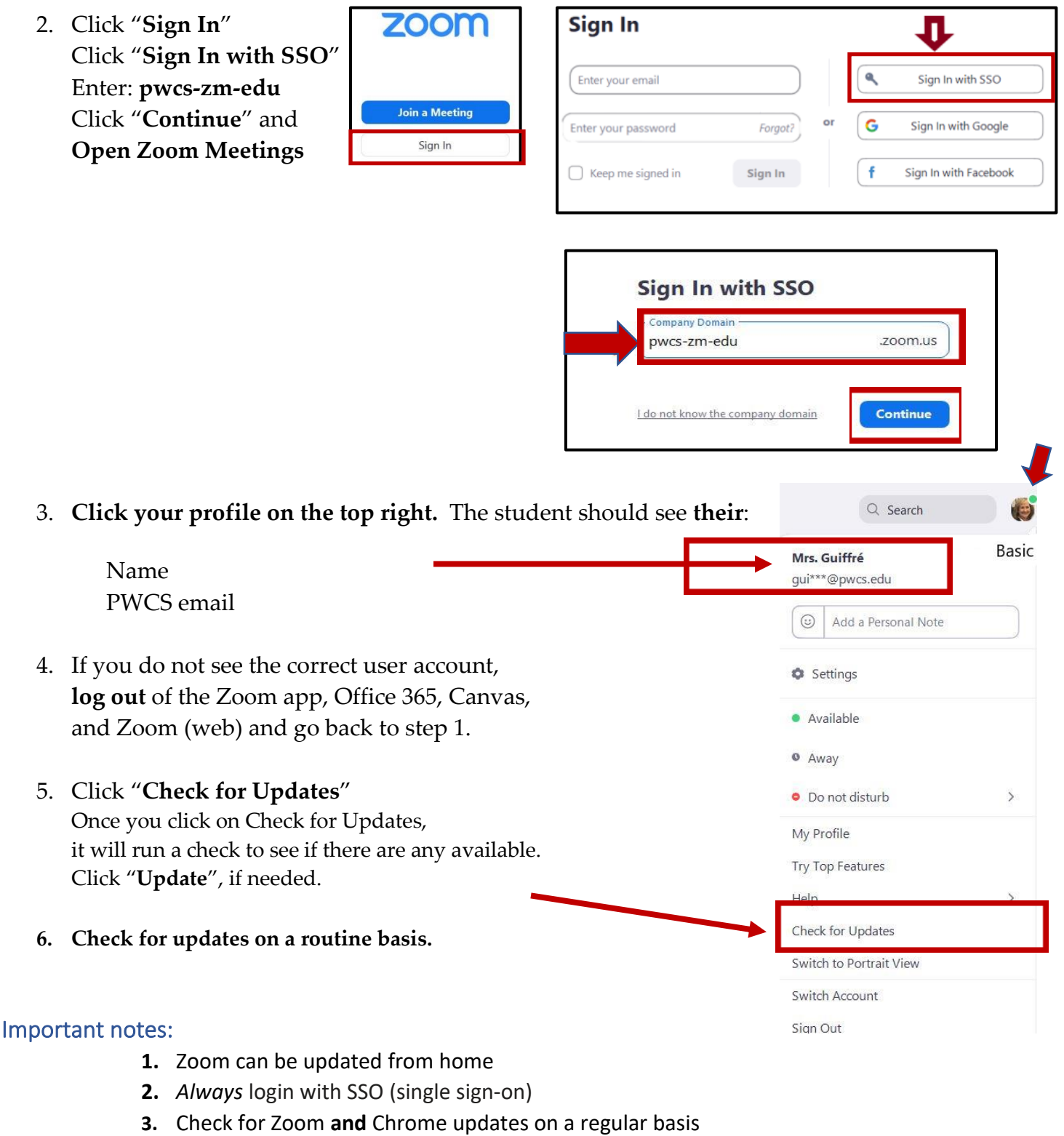

- **4.** Restart laptops on a regular basis
- **5.** Video: [Managing Multiple Chrome Users](https://shorts.flipgrid.com/watch/12233149542564230) (info for those who share a laptop)